## **How to Register/Log in**

 Open your Internet Browser (Internet Explorer, Firefox, etc). Click on the following link, or copy and paste it into the web browser:

[https://www.myschoolbuilding.com/myschoolbuilding/mygateway.asp?acctnum=](https://www.myschoolbuilding.com/myschoolbuilding/mygateway.asp?acctnum=450460933)**450460933**

- **If you are submitting your first request,** you must enter registration information first. Click on the down arrow ( $\vee$ ) next to Never Submitted a Request? Register Here! to expand the registration form.  *\*Note: Your registration will be complete after you submit your first work request.*
	- Enter the **Account Number 450460933**
	- Enter your **First** and **Last Name**, as well as your **Phone Number** and **Email Address**.
	- Type the **Password** you would like to use to log into your SchoolDude account and confirm it. The password you choose must be 6 characters long.
	- Click **Register** to go to the work order request form.

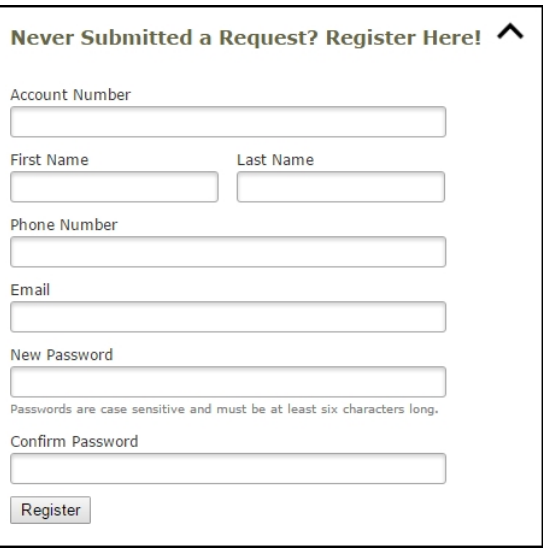

- If you are a returning user, enter your **Email Address** and **Password**. Click **Sign In**.
- If you have forgotten your password, click the **Forgot Password?** Link and enter your email address. We'll send you instructions for resetting your password.

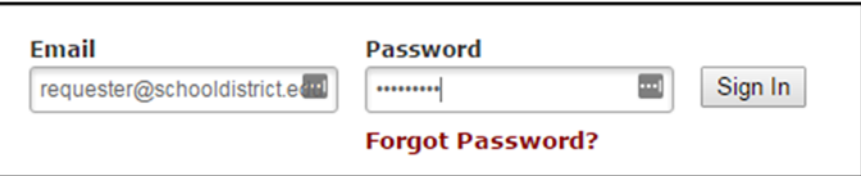

## **How to Submit a Request**

**SCHOOLDUDE.** 

Make sure you are on the **Maint Request** tab at the top of the screen.

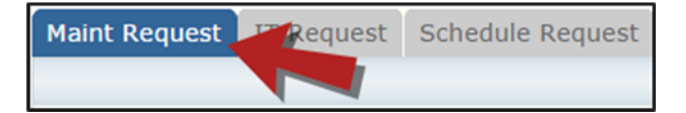

 *\*Note: Any field marked with a red checkmark is a required field.*

- **Step 1**: These fields will already be filled in with your contact information according to how it was entered upon registration.
- **Step 2**: Click on the drop down arrow and highlight the **Location** (Boone Campus), the **Building** and **Area**. Also, be sure to type in the area description or room number in the **Area/Room Number** field.

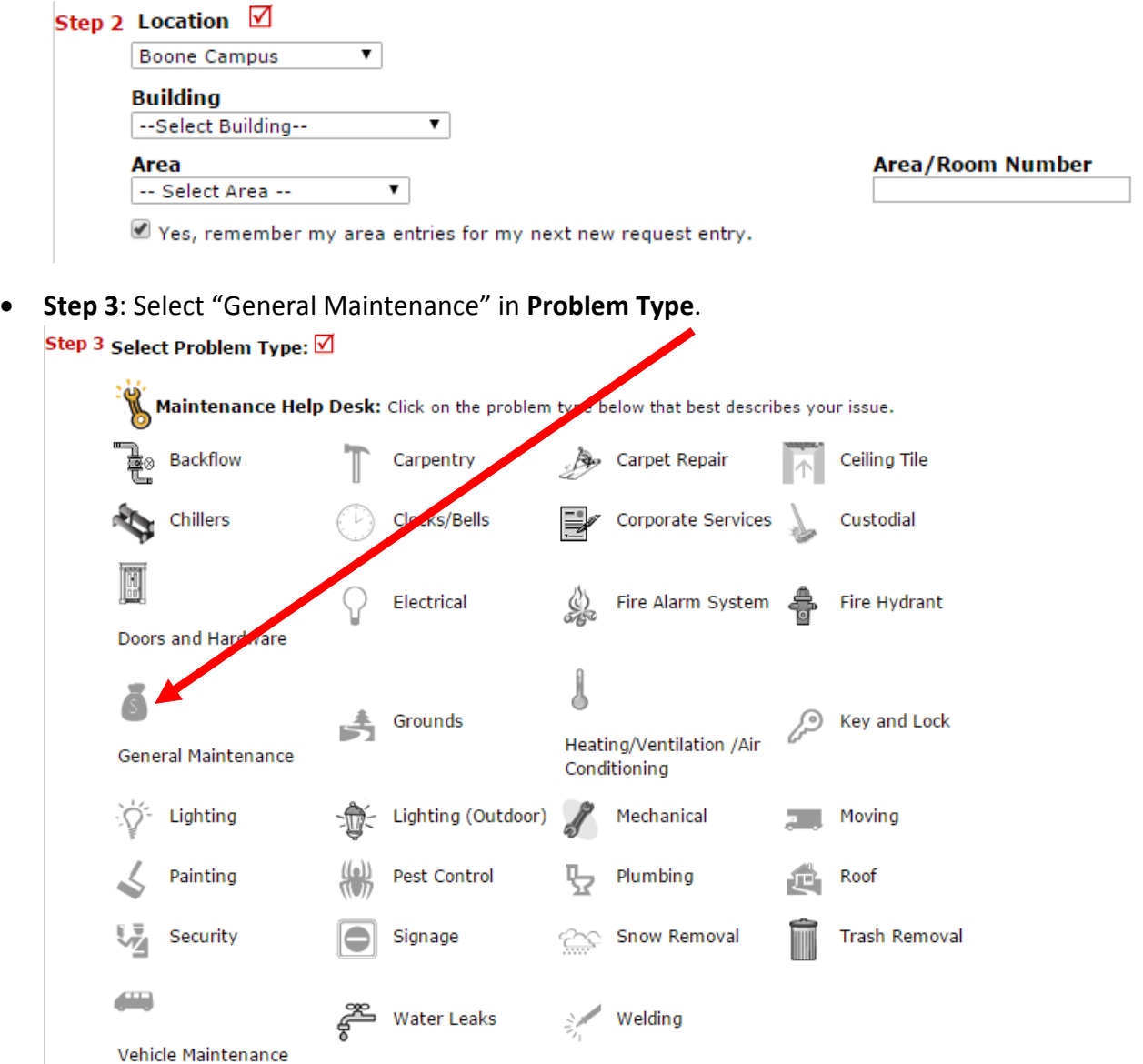

**Step 4**: Type in a **Description** of the problem.

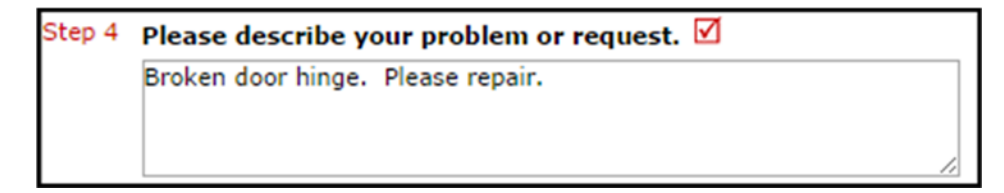

- **Step 5**: Enter a **Time Available** when workers can come by. (optional)
- **Step 6**: Enter the date you would like to have the work completed by. (optional)
- **Step 7:** Select the **Budget** BOONEH Boone Apts
- **Step 8**: Type in the **Submittal Password** which is OK
- **Step 9**: Click the **Submit** button.

## **SCHOOLDUDE.**

 $\bullet$ 

## **My Request Tab**

 You can view any requests that you have entered into the system by clicking on the **My Requests** tab. Hover  your mouse over the **Shortcuts** link and click on **My Maint Requests**. You will see a listing of any requests that you have entered into the system. You are also able to print out a listing of your requests by clicking on the printer icon.

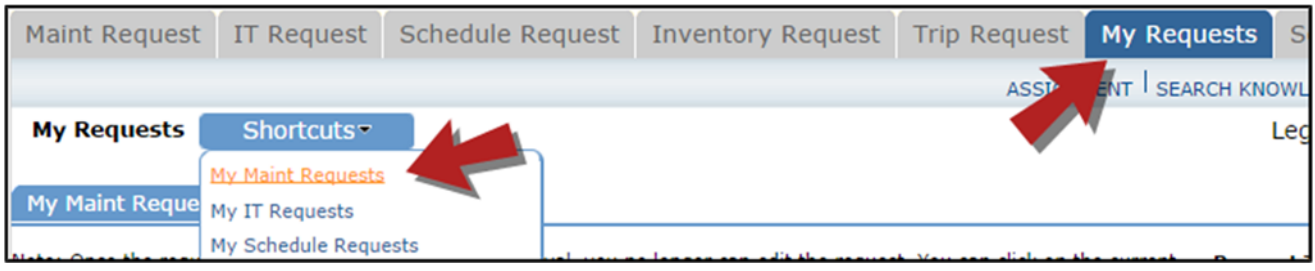

 On the **My Requests** page you will see up‐to‐date information on your requests including the current status, work order ID number, and Action Taken notes. You can click on the number next to the status description in the **Request Totals** section to see all of your requests marked with that status. You can also search for any work order request by typing a key word into the **Search** box and clicking **Go**.

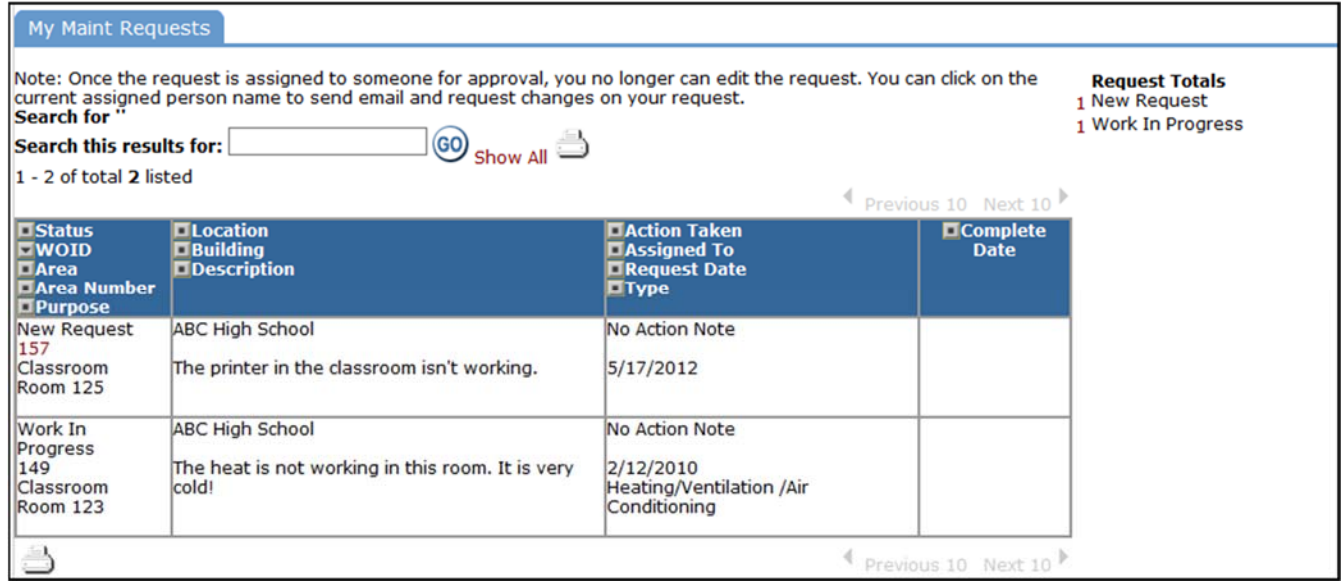